## [Части и контроли](#page-1-0)

Включени елементи Общ преглед на продукта Светодиодни индикатори: Зареждане и състояние Как да рестартирате своя Sprocket 200 Поддръжка на HP Sprocket 200

## [Първи стъпки](#page-4-0)

Инсталиране на приложението за мобилни устройства Зареждане на хартия Зареждане на батерията и включване/изключване Групиране на мобилно устройство и HP Sprocket 200

## [Информация за безопасност](#page-7-0)

[Спецификации](#page-7-1)

## [Отстраняване на неизправности](#page-6-0)

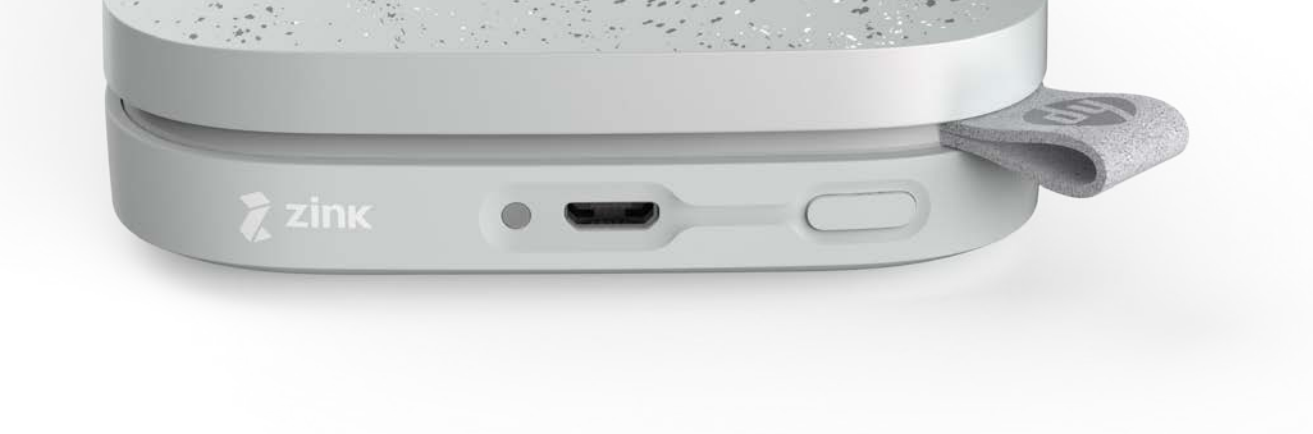

Печатайте, сканирайте и изживейте спомените с HP Sprocket 200!

Информацията, съдържаща се тук, подлежи на промяна без предизвестие. © Copyright 2018 HP Development Company, L.P.

# HP Sprocket 200 Printer

## Включени елементи

Принтер HP Sprocket 200 Указания за инсталиране Фотохартия HP Sprocket (10 листа) USB кабел за зареждане Нормативна информация

## Общ преглед на продукта

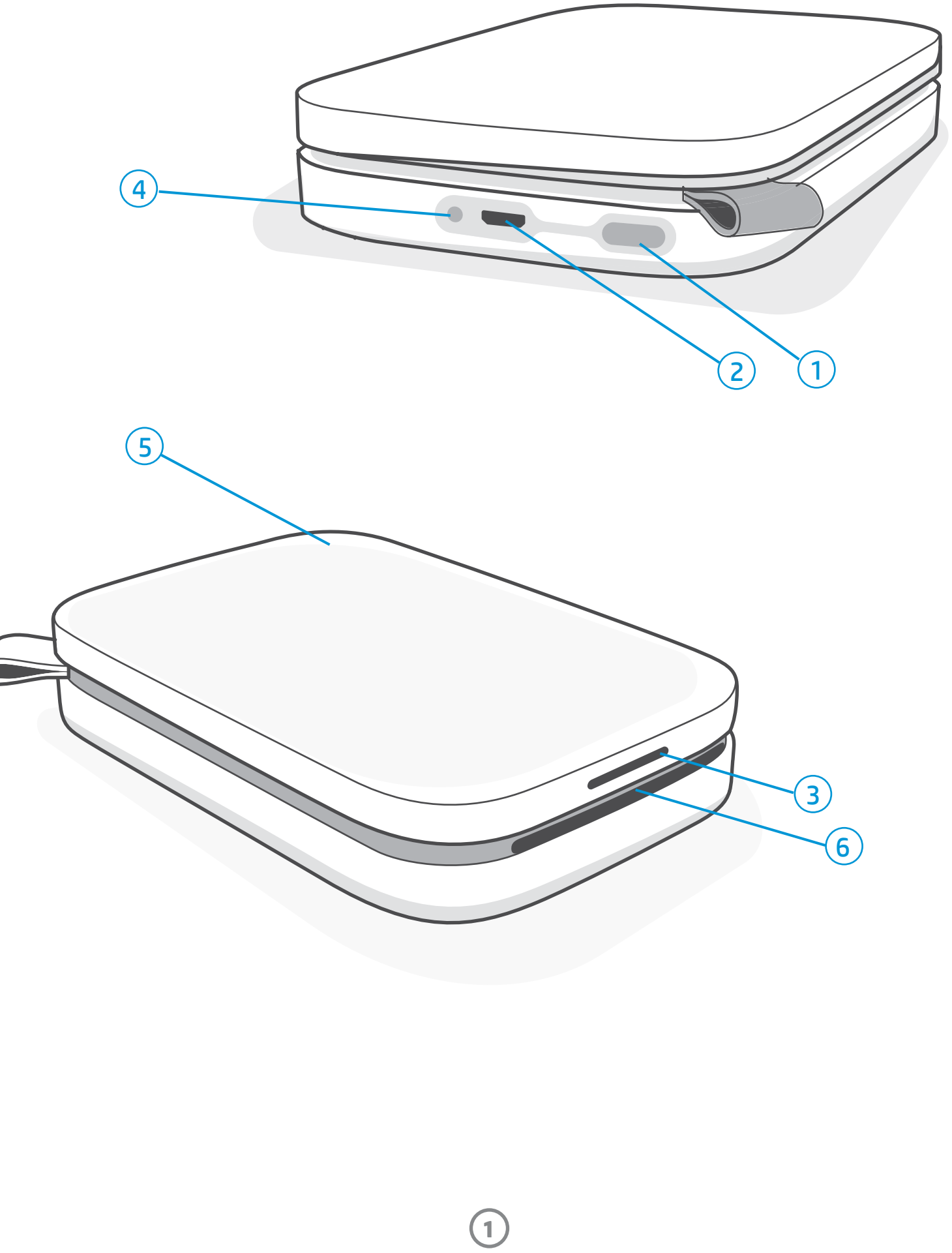

- 1. Бутон за захранване
- 2. Micro-USB порт за зареждане
- 3. Светодиоден индикатор за състоянието
- 4. Светодиоден индикатор за зареждането
- 5. Капак за хартията
- 6. Изходен слот за хартия

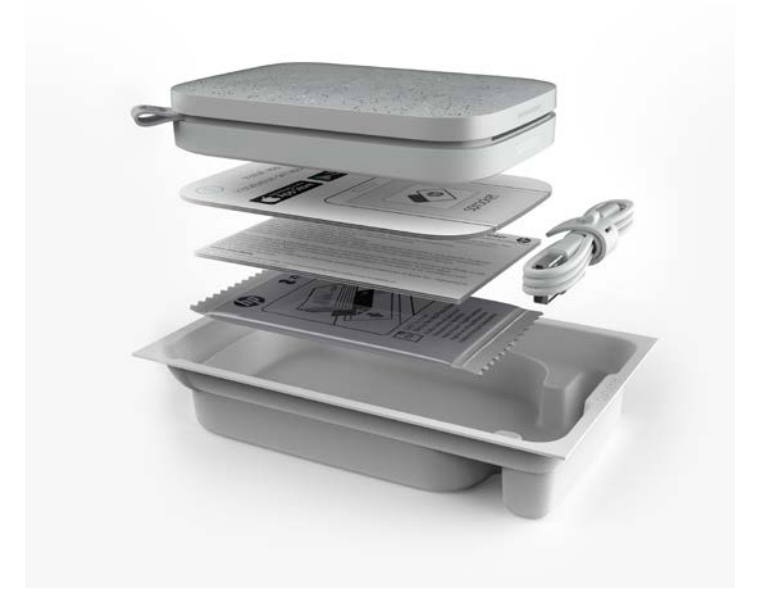

# <span id="page-1-0"></span>Части и контроли

**2**

## Светодиоден индикатор за зареждането

## Светодиоден индикатор за зареждането: USB кабелът не е свързан

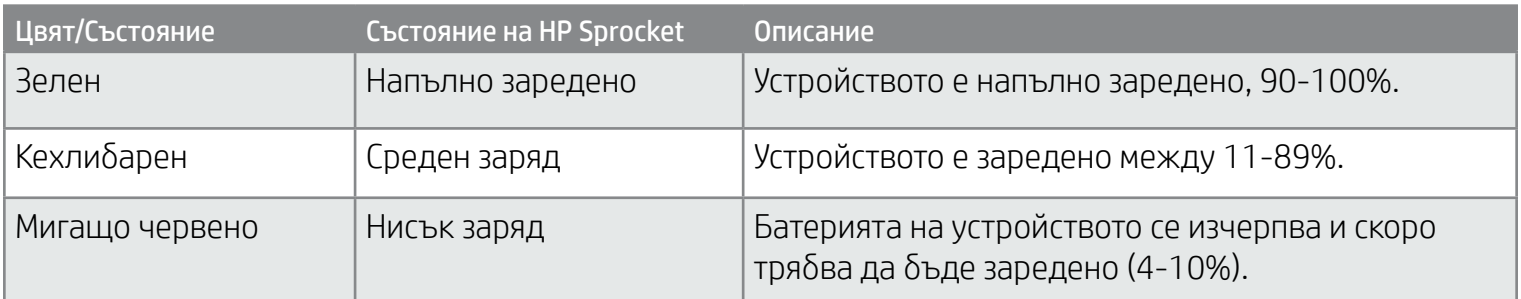

## Светодиоден индикатор за зареждането: USB кабелът е свързан

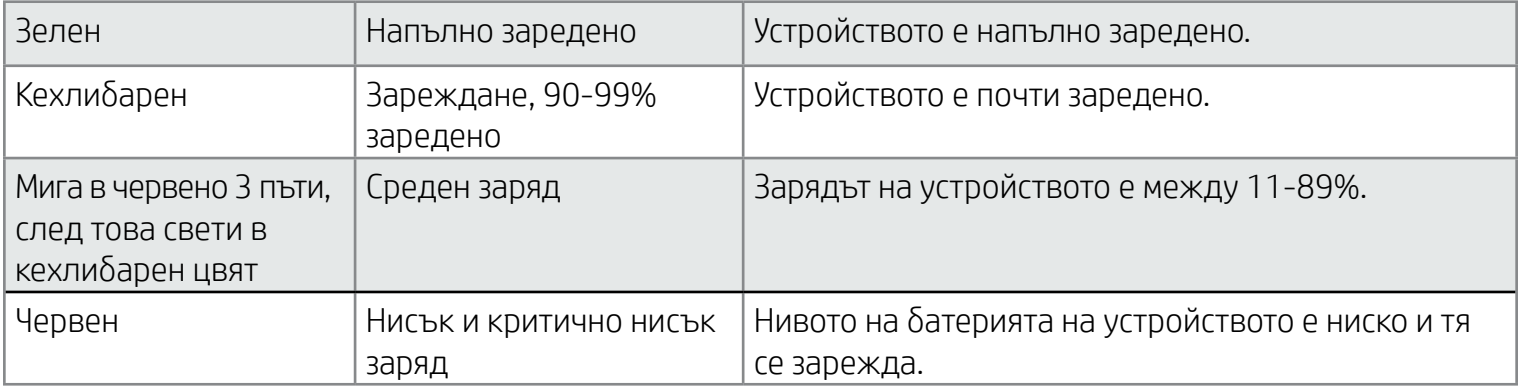

## Светодиоден индикатор за състоянието

Цветът на светодиодния индикатор за състоянието може да се персонализира от приложението Sprocket. Цветът по подразбиране е бял, както е посочено в тази таблица.

Ако USB кабелът не е свързан и батерията на принтера е на критично ниско ниво (1-3% заряд), светодиодният индикатор за състоянието ще се изключи и няма да можете да печатате, като принтерът ще спре да отговаря. Светодиодният индикатор за заряда ще продължи да мига в червено. Заредете принтера възможно най-скоро.

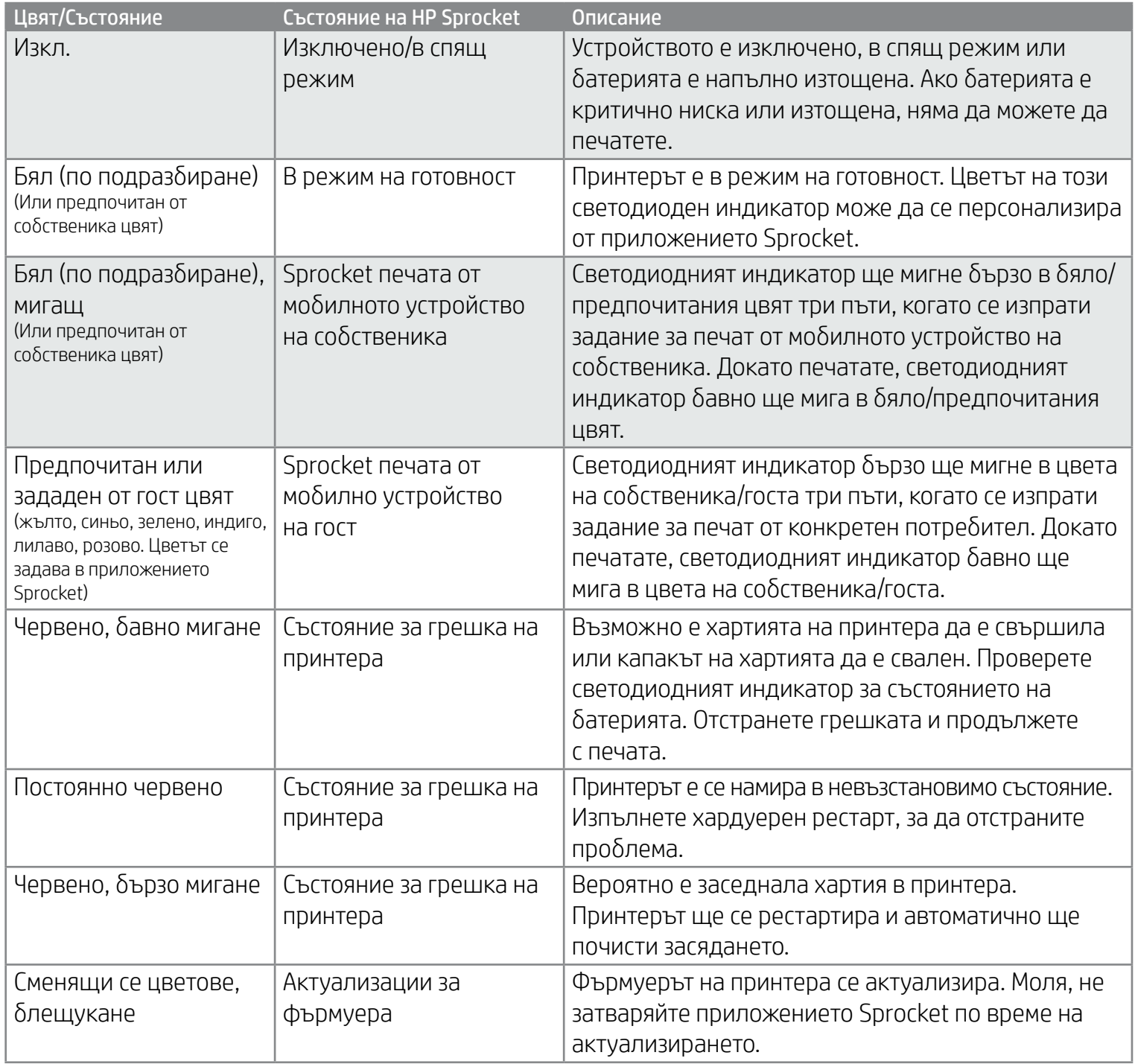

Приложението Sprocket ще Ви уведоми за различни състояния на грешки чрез приложните съобщения. Следвайте инструкциите от приложението, за да отстраните грешките.

За допълнителна помощ относно специфични проблеми вижте "Отстраняване на неизправности и ЧЗВ" в настоящия документ или в сайта за поддръжка на HP.

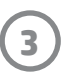

## Какво да правя, ако моят HP Sprocket не отговаря или не може да се свърже с мобилното устройство?

Ако имате проблеми със свързването или други неприятности, рестартирайте устройството. Махнете капака на хартията, натиснете и задръжте малкия бутон до тавата за хартията, докато принтерът не се изключи. Рестартирайте устройството.

## Поддръжка на HP Sprocket 200

- Използвайте суха микрофибърна кърпа, за да почистите всички отпечатъци, замърсявания и праха от принтера.
- Не махайте капака за хартията, за да не позволите на праха и замърсяванията да проникнат в пътя на хартията.
- Актуализирайте фърмуера на принтера. Уверете се, че мобилното Ви устройство е свързано с интернет, след което отворете приложението HP Sprocket. Ако има налична актуализация за фърмуера, ще се отвори съответен екран. Следвайте инструкциите на екрана, за да завършите актуализирането. Принтерът трябва да е зареден на 25% или повече преди актуализиране на фърмуера.
- Поддържайте приложението Sprocket актуално. Ако не сте настроили мобилното приложение да се актуализира автоматично, отидете на съответния магазин за приложения и се уверете, че сте инсталирали най-новата версия.

Има два начина, по които може да се наложи да рестартирате принтера Sprocket.

### Хардуерен рестарт

Ако принтерът не отговаря или не може да се свърже с мобилното устройство, изпълнете хардуерен рестарт. Махнете капака на хартията, натиснете и задръжте малкия кръгъл бутон до тавата за хартията, докато принтерът не се изключи. Принтерът ще се рестартира автоматично. Когато извършите хардуерен рестарт, персонализираните Ви настройки няма да се нулират (персонално име, предпочитан цвят и др.).

## Как да рестартирате своя Sprocket 200

### Фабричен рестарт

Ако трябва да върнете фабричните настройки по подразбиране или искате да подарите своя Sprocket на някого, изпълнете фабричен рестарт. Фабричният рестарт може също така да се използва, ако поверителността е включена на мобилното Ви устройство и след това устройството бъде изгубено. Изпълняването на фабричен рестарт ще позволи свързването на нов телефон. Преди да изпълните нулиране до фабричните настройки, актуализирайте фърмуера на принтера.

#### Можете да стартирате фабричен рестарт от приложението Sprocket или чрез стъпките по-долу. Фабричният рестарт може да се извърши само когато USB зареждащият кабел НЕ е свързан с принтера.

- 1. Задръжте бутона за захранването за общо около 7 секунди. След 3 секунди светодиодният индикатор за състоянието ще изгасне, за да покаже, че принтерът се изключва; задръжте натиснат бутона за захранването, докато светодиодните индикатори не започнат да минат.
- 2. Пуснете бутона за захранването. Светодиодните индикатори ще продължат да мигат за около 6 секунди.
- 3. Докато светодиодните индикатори мигат, натиснете и пуснете бутона за захранването. Устройството ще остане изключено, докато отново не го включите.
- 4. Включено захранване; принтерът ще се нулира до фабричните настройки. След фабричният рестарт всички настройки се нулират до фабричните стойности по подразбиране (персонално име, цвят на индикатори, време до спящ режим, автоматично изключване и т.н.)

Ако решите, че НЕ искате да нулирате принтера до фабричните настройки по подразбиране, можете да оставите нулирането. Докато светодиодните индикатори мигат, не натискайте бутона за захранването, както е посочено в стъпка три по-горе. Това също така ще отмени нулирането до фабричните стойности.

Ако искате да групирате отново с устройството си след фабричен рестарт, също така трябва да "забравите" устройството от списъка със сдвоени устройства на операционната система. След това отстранете проблема.

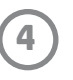

## Инсталиране на приложението за мобилни устройства

- Приложението Sprocket се поддържа от устройства с Android™, които използват OS версия 4.4 и нагоре, и е съвместимо с iPhone X, iPhone 8, iPhone 8 Plus, iPhone 7, iPhone 7 Plus, iPhone SE, iPhone 6s, iPhone 6s Plus, iPhone 6, iPhone 6 Plus, iPhone 5s, iPhone 5c, iPhone 5, iPad (6-то поколение), iPad Pro 12,9-инча (2-ро поколение), iPad Pro 10,5-инча, iPad (5-то поколение), iPad Pro 9,7-инча, iPad Pro 12,9-инча (1-во поколение), iPad Air 2, iPad Air, iPad mini 2, iPad mini 3, iPad mini 4, iPad (4-то поколение), iPod touch (6-то поколение)
- Трябва да инсталирате съпътстващото приложение Sprocket, за да можете да използвате HP Sprocket със своето мобилно устройство.
- Ако преди сте инсталирали приложението HP Sprocket, можете да получите достъп до инструкциите за настройка за HP Sprocket 200 от менюто "Помощ и ръководство".

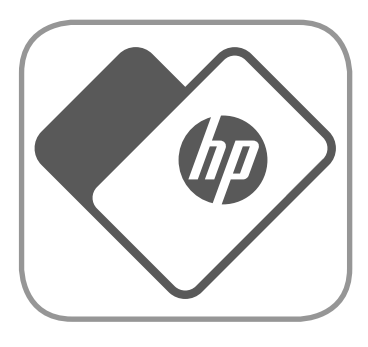

За да използвате HP Sprocket 200 с мобилното си устройство, трябва да изтеглите съпътстващото приложение HP Sprocket от App Store® или Google Play™ (или местния магазин за приложения). За да изтеглите приложението, посетете [hpsprocket.com/start](http://hpsprocket.com/start). След това ще бъдете насочени към съответния магазин за приложения за Вашето устройство.

- 1. Свалете капака за хартия, като го повдигнете. Това ще освободи капака и ще Ви позволи да вдигнете капака за хартия, за да можете да заредите хартия. Капакът е закрепен с помощта на магнити.
- 2. Разопаковайте пакет фотохартия HP Sprocket (10 листа). Уверете се, че включената синя карта за качество на печата (преди наричана Smartsheet®) е в дъното на пакета, като баркодовете и логото на HP трябва да гледат надолу. Поставете фотохартията върху Smartsheet®, като логото на HP трябва да е от долната страна. Блестящата страна на хартията трябва да е с лицето нагоре в тавата.
- 3. Поставете хартията и картата за качество на печата в тавата за хартия.
- 4. Поставете наново капака за хартия, за да приключите зареждането на хартията. Ще усетите как магнитите захващат капака за повърхността.

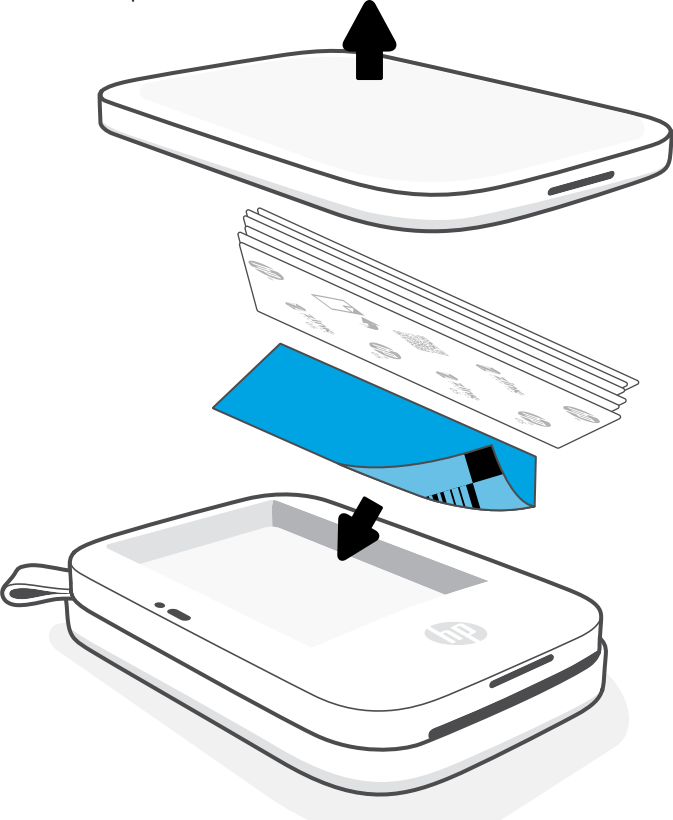

## Зареждане на хартия

## Какъв размер хартия трябва да купя за моя HP Sprocket?

Използвайте само фотохартия 2 x 3" (5 x 7,6 cm) HP Sprocket с HP Sprocket 200. Можете да купите допълнителна хартия чрез приложението Sprocket, като натиснете "Купуване на хартия" в основното меню, както и от [hpsprocket.com/start.](http://hpsprocket.com/start)

Уверете се, че използвате истинска фотохартия HP Sprocket. Можете да купите истинска фотохартия HP Sprocket от приложението или от други търговци.

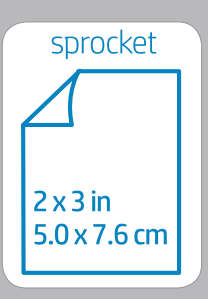

#### **Използване на картата за качество на печата:**

Зареждайте картата за качество на печата (преди наричана Smartsheet®) с всеки нов пакет хартия. Всеки пакет има включена цветна карта; картата е специално изработена, за да подготви принтера за хартията в съответния пакет. Картата за качество на печата почиства и калибрира принтера за пакета хартия, с който идва. Картата ще мине през принтера HP Sprocket 200 автоматично, когато изпратите първото задание след зареждането на хартия.

Ако забележите проблеми с качеството на печата, отново заредете цветната карта. След като сте отпечатали всичките десет листа в пакета, изхвърлете цветната карта. Ще получите нова карта за качество на печата със следващия зареден пакет хартия.

Apple, логото на Apple, iPhone, iPad, iPod и iPod touch са търговски марки на Apple Inc., регистрирани в САЩ и други страни. App Store е марка за услуга на Apple Inc. Android и Google Play са търговски марки на Google Inc. Google и логото на Google са регистрирани търговски марки на Google Inc.

# <span id="page-4-0"></span>Първи стъпки

**5**

## Зареждане на батерията и включване/ изключване

- 1. За да заредите батерията, включете Micro-USB зареждащия кабел в HP Sprocket 200.
- 2. Свържете Micro-USB кабела към източника на захранване.
- 3. При свързване светодиодният индикатор за зареждането ще се включи, което ще сочи състояние на зареждане. Вижте "Светодиодни индикатори: Зареждане и състояние" за повече информация.
- 4. За пълно зареждане оставете устройството да се зареди, докато индикаторът за зареждането не светне в зелено.
- 5. Включете устройството, като натиснете бутона за захранването, докато индикаторът за състоянието не светне в постоянен бял (по подразбиране) или персонализиран цвят. Принтерът може също така да се включи, като се свърже USB кабелът с източник на захранване.
- 6. Изключете устройството, като натиснете бутона за захранването, докато индикаторът за състоянието не изгасне.
	- Продължителната употреба по време на зареждане ще забави самото зареждане.
	- Свържете Micro-USB кабела към източник на захранване, който може да осигури 5Vdc/1A.

#### Внимание:

- Не поставяйте едновременно повече от 1 пакет фотохартия HP Sprocket (10 листа плюс 1 картата за качество на печата) в устройството, за да избегнете засядане на хартията или грешки с печата.
- Използвайте само фотохартия 2 x 3" (5 x 7,6 cm) HP Sprocket с устройството, за да избегнете засядане на хартията или неизправности. Можете да купите допълнителна хартия чрез приложението Sprocket, като натиснете "Купуване на хартия" в главното меню.
- В случай на засядане на хартия не трябва да дърпате хартията. Вместо това изключете устройството и отново го включете, за да може автоматично да изхвърли хартията.
- Не дърпайте хартията от устройството по време на печат.
- Ако разлеете течност върху някоя снимка или по нея кондензира такава, избършете я възможно най-бързо, за да избегнете повреждане на цветовете.
- Фотохартията трябва да се пази чиста и да не се огъва, за да се гарантира най-доброто качество на печата.

## Групиране на мобилно устройство и HP Sprocket 200

Можете да групирате бързо и лесно своя HP Sprocket 200, като използвате инструкциите за настройка в приложението. При първото стартиране на приложението Sprocket изберете "Настройка". Инструкциите в приложението ще Ви помогнат лесно да групирате мобилното си устройство в приложението. Можете също така да осъществите достъп до инструкциите за настройка по всяко време от менюто за помощ и указания. При успешно свързване до "Sprocket" в главното меню ще се покаже зелена точка.

Можете също така да изпълните групиране от менюто на операционната система като резервен вариант.

#### За Android™

- 1. Натиснете и задръжте бутона за захранването, докато светодиодния индикатор за състоянието не светне в бяло при пълно включване.
- 2. Уверете се, че Bluetooth на мобилното устройство или таблета Ви е включен, след което отворете приложението Sprocket. Изберете главното меню **в горния** ляв ъгъл.
- 3. Натиснете **Sprocket** и след това **Принтери**, за да групирате принтера с мобилното устройство или таблета. Ще се отвори изскачащо съобщение, което ще Ви насочи към **Настройките** на Android™ за групиране с принтера. Изберете принтера от списъка с достъпни устройства.

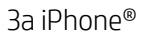

1. Натиснете и задръжте бутона за захранване в продължение на 3 секунди, за да включите принтера. Индикаторът за състоянието ще светне

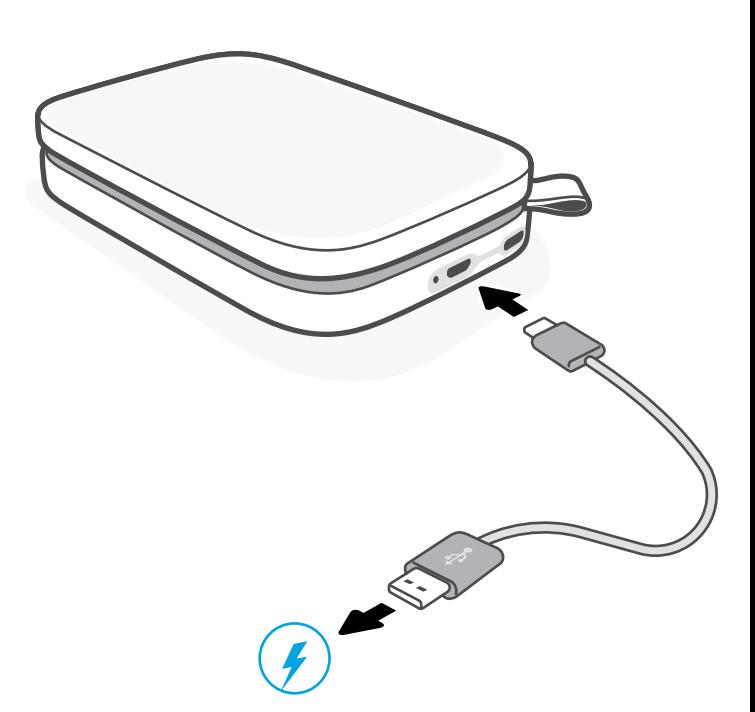

в бяло при пълно включване.

- 2. Отворете **Настройките** на iPhone® и изберете **Bluetooth**. Включете Bluetooth, след което изберете принтера от посочените устройства.
- 3. След това стартирайте приложението Sprocket.
	- Ще се покаже напомнящо съобщение, ако се опитате да отпечатате снимка, без да сте извършили групиране с принтера.
	- Ако мобилното устройство и принтера не искат да се групират, нулирайте принтера.

Прочетете ръководството за потребителя на приложението HP Sprocket, за да научите повече за използването на приложението Sprocket и всички забавни функции, с които е снабден принтерът Ви!

## Какво да правя, ако устройството не печата?

- Включете принтера. По подразбиране устройството е настроено да заспива след 5 минути (по подразбиране) и да се изключва след 2 часа. Можете да регулирате времевите прозорци за заспиване и автоматично изключване от приложението HP Sprocket на мобилното устройство. Натиснете —, натиснете **Sprocket**, след което настройте желаното време.
- Заредете принтера. Ако индикаторът за зареждане мига в червено, трябва да заредите принтера.
- Уверете се, че Bluetooth е включен и групиран с принтера. Ако принтерът вече е групиран с мобилното устройство, изключването и повторното включване на Bluetooth може да разреши проблема.
- Уверете се, че във входната тава на устройството е поставена фотохартия. Заредете до 10 листа фотохартия HP Sprocket с цветната карта за качество на печата HP (преди наричана HP ZINK™ Smartsheet).
- Приближете принтера и мобилното си устройство. Bluetooth сигналите може да са по-слаби при по-големи разстояния.
- Актуализирайте фърмуера на принтера. Уверете се, че мобилното Ви устройство е свързано с интернет, след което отворете приложението HP Sprocket. Ако има налична актуализация за фърмуера, ще се отвори съответен екран. Следвайте инструкциите на екрана, за да завършите актуализирането. Принтерът трябва да е зареден на 25% или повече преди актуализиране на фърмуера.
- Нулирайте принтера. Намерете кръглия бутон за рестартиране на принтера под капака за хартията и го натиснете, докато принтерът не се изключи. Принтерът ще се рестартира автоматично. Ако индикаторът за състоянието е червен, трябва да рестартирате принтера.

## Какво мога да направя, за да подобря качеството на печата?

Използвайте следните препоръки и възможностите за редакции в приложението Sprocket, за да подобрите качеството на печата.

- Използвайте истинска фотохартия HP Sprocket. ZINK™ произвежда персонализирана фотохартия за различни принтери. HP препоръчва използване на фотохартия HP Sprocket за постигане на най-добри резултати. За да закупите истинска фотохартия HP Sprocket, посетете [hpsprocket.com/start](http://hpsprocket.com/start). Можете също така да купите истинска фотохартия HP Sprocket и от други търговци.
- Винаги зареждайте синята карта за качество на печата HP (преди наричана ZINK™ Smartsheet) от същия пакет с фотохартия, който поставяте в принтера. Заредете синята карта в тавата за хартия с баркода надолу, като фотохартията с логото на HP трябва да е с лицето надолу. Всяка синя карта е специално калибрирана за постигане на най-доброто качество на печата със съответния пакет фотохартия (10 листа). Използването на синя карта от други пакети хартия може да не осигури идеални резултати.
- Оставете принтера да се охлади в продължение на няколко минути между отделните задания за печат. Приложението Sprocket ще Ви уведоми, когато принтерът се охлажда, и няма да отпечата следващото изображение, докато не се достигне по-хладна температура.
- Съхранявайте фотохартията на хладно и сухо място, далеч от течности. Ако разлеете течност върху някоя снимка, забършете я възможно най-бързо, за да избегнете повреждането й.
- Актуализирайте фърмуера на принтера.

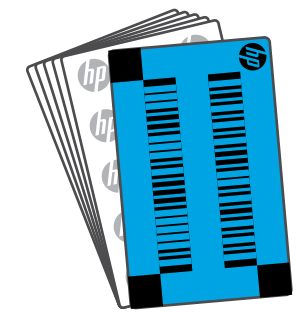

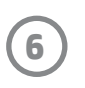

## <span id="page-6-0"></span>Отстраняване на неизправности и ЧЗВ

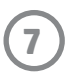

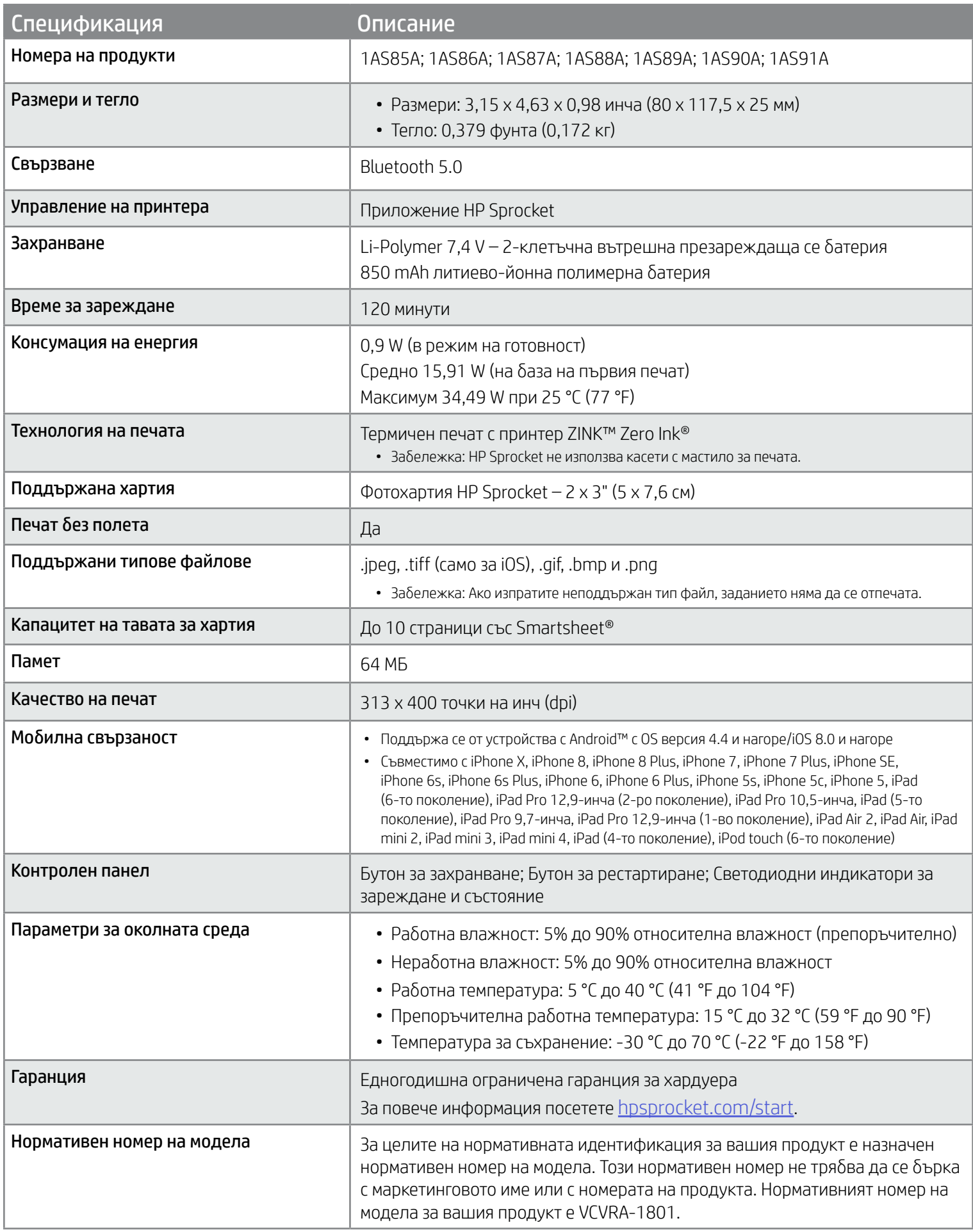

За бележки във връзка с регулаторните изисквания и безопасността вижте специалния лист, който е включен към пакета на продукта, както и следните декларации.

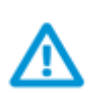

## Безопасност по отношение на батерията

- Не разглобявайте продукта или батерията и не свързвайте на късо клемите на батерията.
- Избягвайте контакт с протекла или повредена батерия.
- Когато продуктът се използва от малки деца, се препоръчва това да става под надзора на възрастни.
- Не разглобявайте, удряйте, натискайте или запалвайте продукта.
- Не използвайте принтера, ако батерията е подута и води до разширяване на продукта.
- Пазете устройството от високи температури и влага.

# <span id="page-7-0"></span>Информация за безопасност

## <span id="page-7-1"></span>Спецификации

#### Програма за рециклиране

HP предлага все по-голям брой програми за връщане и рециклиране на продукти в много страни и региони, и е партньор на някои от най-големите центрове за рециклиране на електроника в света. HP опазва ресурсите, като обновява и препродава някои от своите най-известни продукти. За повече информация относно рециклирането на продукти на HP посетете следния уеб сайт: [www.hp.com/recycle](http://www.hp.com/recycle).

Проектирано за iPhone X, iPhone 8, iPhone 8 Plus, iPhone 7, iPhone 7 Plus, iPhone SE, iPhone 6s, iPhone 6s Plus, iPhone 6 Plus, iPhone 5s, iPhone 5s, iPhone 5c, iPhone 5, iPad (6-то поколение), iPad Pro 12,9-инча (2-ро поколение), iPad Pro 10,5-инча, iPad (5-то поколение), iPad Pro 9,7-инча, iPad Pro 12,9-инча (1-во поколение), iPad Air 2, iPad Air, iPad mini 2, iPad mini 3, iPad mini 4, iPad (4-то поколение), iPod touch (6-то поколение)

App Store е марка на услуга на Apple Inc. Android и Google Play са търговски марки на Google Inc. Google и логото на Google са регистрирани търговски марки на Google Inc.

Apple, iPad, iPad Air, iPad Pro, iPod touch, iPad mini и iPhone са търговски марки на Apple Inc., регистрирани в САЩ и други държави.

ZINK Technology™ и ZINK Trademarks™ са собственост на ZINK Holdings LLC. Използва се с лиценз.

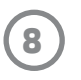

## Техническа информация

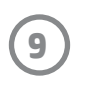

## #6 Group of products: Thermal printer #6 第六分類: 其他類列印產品

## Thermal receipt printer, Small format photo printer 包含產品類別: 熱感式印表機, 攜帶型相片印表機

若要存取產品的最新使用指南或手冊,請前往 http://www.hp.com/support 。選取搜尋您的產品,然後依照畫面上的指示 繼續執行。

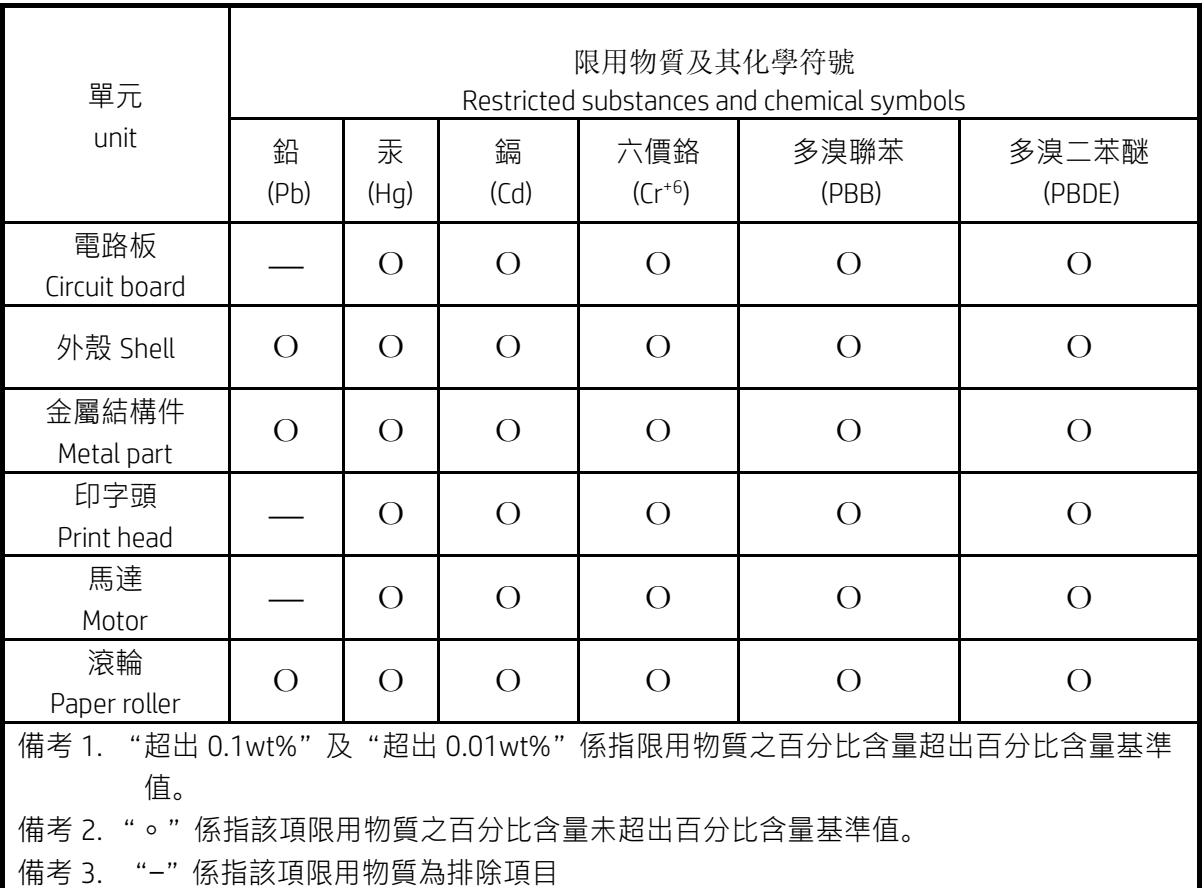

To access the latest user guides or manuals for your product, go to http://www.support.hp.com. Select Find your product, and then follow the on-screen instructions.

低功率射頻電機之使用不得影響飛航安全及干擾合法通信;經發現有干擾現象時,應立即停用,並改善至無干 擾時方得繼續使用。

### 臺灣無線射頻聲明

低功率電波輻射性電機管理辦法

第十二條

經型式認證合格之低功率射頻電機,非經許可,公司、商號或使用者均不得擅自變更頻率、加大功率或變更設 計之特性及功能。

第十四條

前項合法通信,指依電信法規定作業之無線電通信。低功率射頻電機須忍受合法通信或工業、科學及醫藥用電 波輻射性電機設備之干擾。

この機器は技術基準適合証明又は工事設計認証を受けた無線設備を搭載しています。